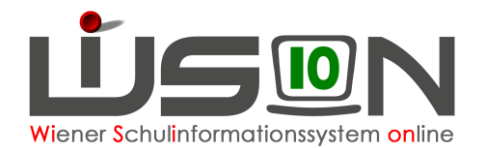

# **Einer KGE Klassen und Gruppen zuordnen**

## **Zielgruppe:**

**Schulleitung** 

### **Beschreibung:**

Im Menüpunkt Organisation, Untermenüpunkt Klassen und Gruppen angelegte und definierte Gruppen / Klassen müssen einer KGE (Klassen- und Gruppen-Einteilung) zugeordnet werden. Erst dann können Schülerinnen und Schüler zugeordnet werden.

Hinweis: In WiSion® gibt es einerseits Schüler/innen und andererseits Klassen und Gruppen.

Welche Schüler/innen in welche Klasse gehen bzw. in welcher Gruppe unterrichtet werden, kann nur innerhalb einer KGE (Klassen- und Gruppen-Einteilung) festgelegt werden.

Zu jeder KGE können in Folge verschiedene LFV / Stundenplanungen angelegt werden, sodass auch hier ein breites Planungsszenario zur Verfügung steht.

Dadurch ist es möglich, verschiedene Szenarien für das Planungsjahr vorzusehen. Z. B.:

- Im Untermenüpunkt Klassen und Gruppen gibt es u.a. eine Klasse 1c und die UÜs "Schach" und "Klavier".
- In KGE "XY" gibt es eine Klasse 1c, es gibt KEINE UÜs. In der zugeordneten LFV sind alle Lehrerstunden verplant.
- In KGE "UV" gibt es KEINE 1c. Die dadurch freiwerdenden Lehrerstunden sollen für Teamteaching und UÜs verwendet werden. Daher gibt es in dieser KGE die UÜs "Schach" und "Klavier".

#### **Vorarbeiten in WiSion® :**

Jene Klassen und Gruppen, denen in der KGE Schüler/innen zugeordnet werden sollen, müssen angelegt und in ihren Merkmalen beschrieben worden sein.

#### **Empfohlener Arbeitsvorgang in WiSion® :**

#### **A) Klassen/Gruppen der KGE zuordnen (bevor Schüler/innen den Klassen und Gruppen zugeordnet werden).**

Hauptmenü Organisation Untermenüpunkt Kl./Gr.-Einteilung → Schaltfläche **Filter anwenden** → gewünschte KGE (= orange unterstrichen) anklicken  $\rightarrow$  diese wird geöffnet. Alle bereits zugeordneten Klassen und Gruppen sind aufgelistet.

- Hinweis: Nur VORHER definierte Gruppen können einer KGE zugeordnet werden. Anschließend können innerhalb der KGE diesen Klassen / Gruppen Kinder zugeordnet werden.
- Hinweis: Nur eine nicht freigegebene Kl./Gr.-Einteilung kann verändert/ergänzt werden. Ist sie freigegeben, muss vor der Bearbeitung eine Kopie angelegt werden: In der Zeile der zu ändernden KGE vorne anhaken, Schaltfläche **Neu (Kopie)** anklicken.

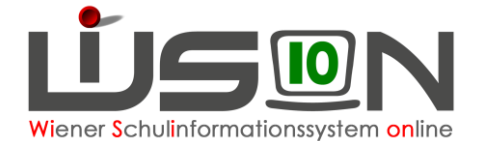

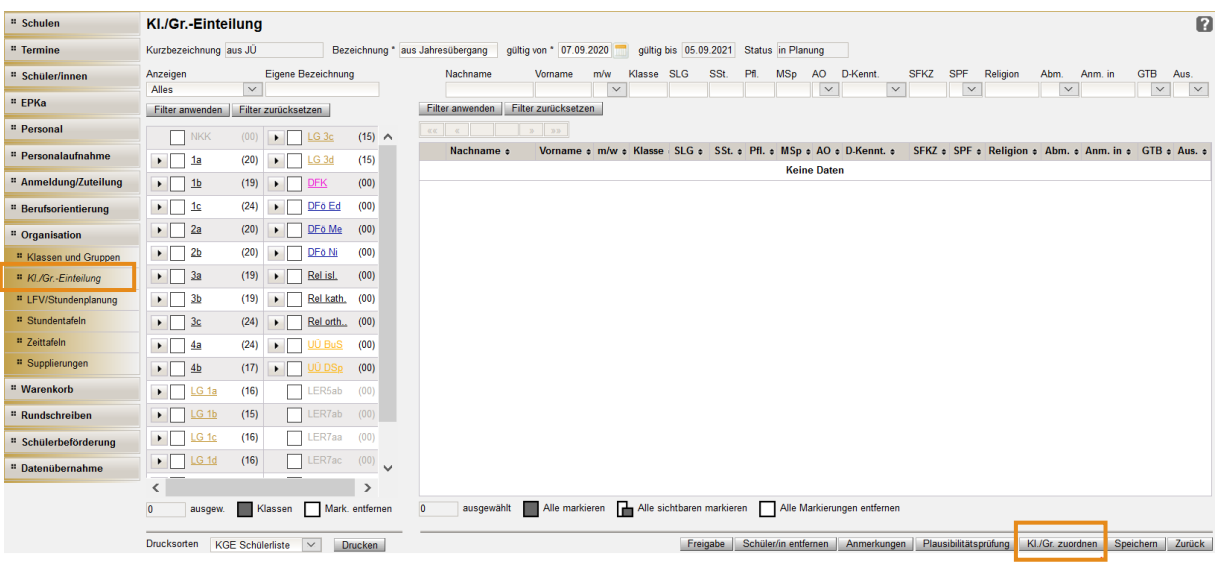

Alle bereits definierten Klassen und Gruppen werden aufgelistet.

→ ganz unten Schaltfläche **Kl./Gr. zuordnen** anklicken.

Im sich öffnenden Zuordnungsdialog → Schaltfläche **Filter anwenden**

- → bei gewünschten Klassen/Gruppen: ganz links ein Hakerl setzen.
	- Hinweis: das Hakerl in der zweiten Spalte zeigt an, dass die Klasse / Gruppe der Kl./Gr.-Einteilung bereits zugeordnet ist.
- → Schaltfläche **zuordnen** anklicken

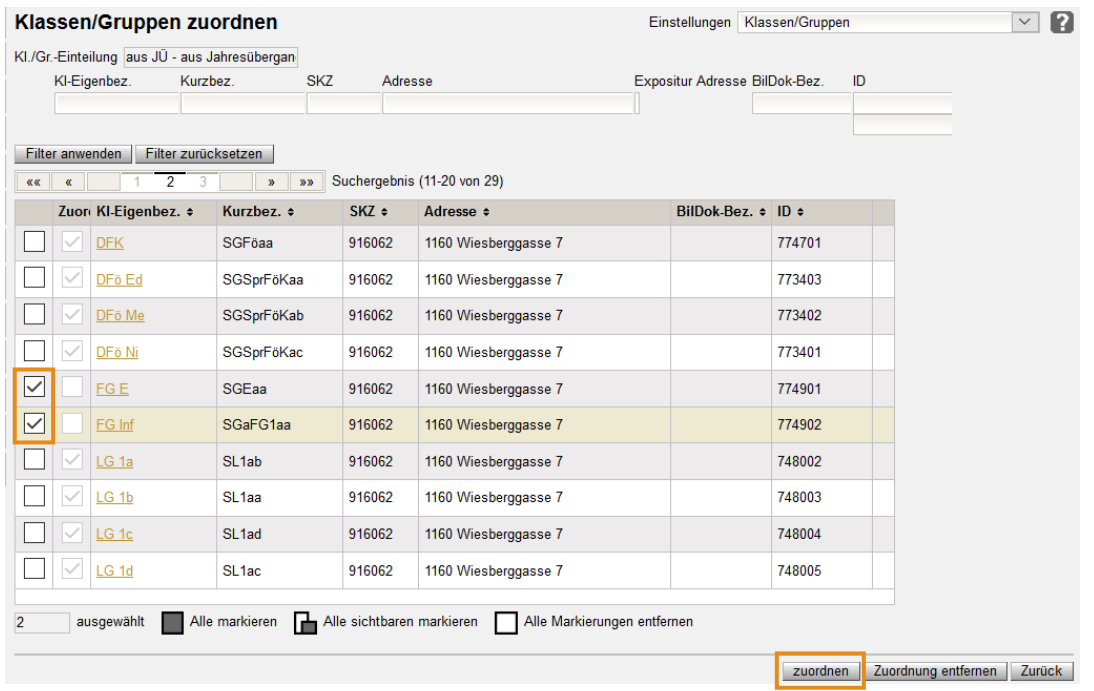

Nach Klick auf die Schaltfläche **zuordnen** verschwindet das Hakerl in der ersten Spalte und erscheint in der zweiten Spalte.

→ Schaltfläche **Zurück**

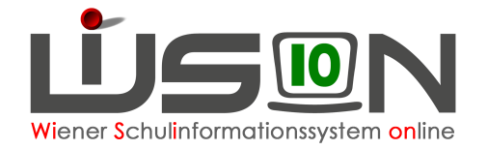

Die neu zugeordneten Gruppen (Klassen) werden in der Kl./Gr.-Einteilung aufgelistet. Jetzt können den Gruppen Kinder mit den entsprechenden, vorher definierten Eigenschaften (Schulstufe, Geschlecht, Gegenstand, …) zugeordnet werden. (vgl. Handout)

Hinweis: In analoger Vorgehensweise können im Zuordnungsdialog über die Schaltfläche **Zuordnung entfernen** aus einer KGE Klassen/Gruppen entfernt werden.

Vor dem endgültigen Speichern der KGE die Bezeichnung individuell ändern.

#### **B) Klasse/Gruppe löschen, die in einer KGE verwendet wird**

Eine Klasse/Gruppe, die in einer KGE zugeordnet ist, muss zuerst aus der KGE entfernt werden und erst dann kann die Klasse/Gruppe im Untermenüpunkt Klassen und Gruppen gelöscht werden. Klassen und Gruppen, die bereits einmal in einer freigegebenen KGE vorhanden waren, können nicht gelöscht werden.

Im Untermenüpunkt Kl./Gr.-Einteilung die KGE öffnen, jene Klassen, die nicht gebraucht werden (die später gelöscht werden sollen) über die Schaltfläche **Kl./Gr. zuordnen** aus der KGE entfernen. Dabei landen die Kinder diese/r Klasse/n im NKK-Pool

- 1. Im Untermenüpunkt Klassen und Gruppen diese Klassen löschen
- 2. Allenfalls nun noch fehlende Klassen im Untermenüpunkt Klassen und Gruppen anlegen und im Untermenüpunkt Kl./Gr.-Einteilung der KGE zuordnen.
- 3. In der KGE die Kinder, die im NKK-Pool liegen der richtigen Klasse zuordnen.
- 4. Bei allen Klassen in der KGE überprüfen, ob die Kinder der richtigen Klasse zugeordnet sind.